### **Topics Covered Include:**

- Accessing ArcGIS Software
- Connecting to P: drive
- Downloading and Preparing Data
- Opening ArcGIS ArcMap and Adding Data
- Creating Graduated Colors (Choropleth) Maps in ArcGIS
- Labeling Towns and Data on Your Map
- Using Districting Toolbar in ArcGIS ArcMap
- <u>Developing a Districting Plan Opening Files</u>
- <u>Developing a Districting Plan Statistics</u>
- <u>Developing a Districting Plan Assigning</u>
   Districts
- Visualizing District Compactness
- Creating your Final District Map

#### **Connecting to the P: Drive**

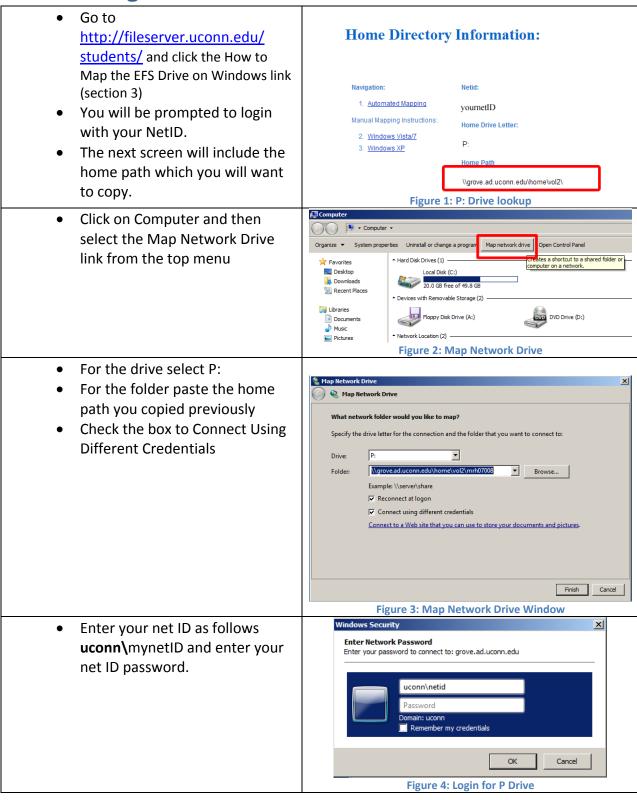

How to Use the Districting Tool for ArcGIS 10

#### **Downloading and Preparing Data**

- For the POLS 2998W class districting project the data you will need is available via the MAGIC website in the How Do I... section. From this page click the Workshop Links and Resources link
- From the Redistricting Using ArcGIS Section of the page download the Connecticut Data to the p:\ drive.
- After downloading the data for this project, you will need to unzip the folder. To unzip the folder, navigate to the p:\ drive on your computer, and then right click on the POLS\_2998W\_Fall\_2014.zip file.
- Select Extract All to unzip the folder.

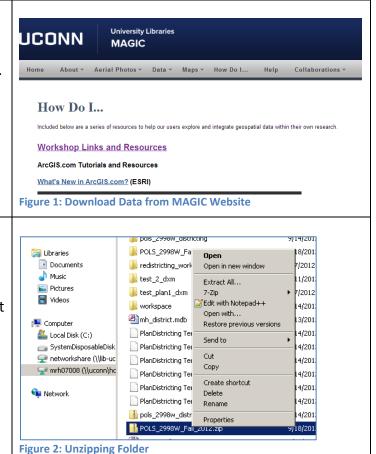

Opening ArcGIS ArcMap and Adding Data

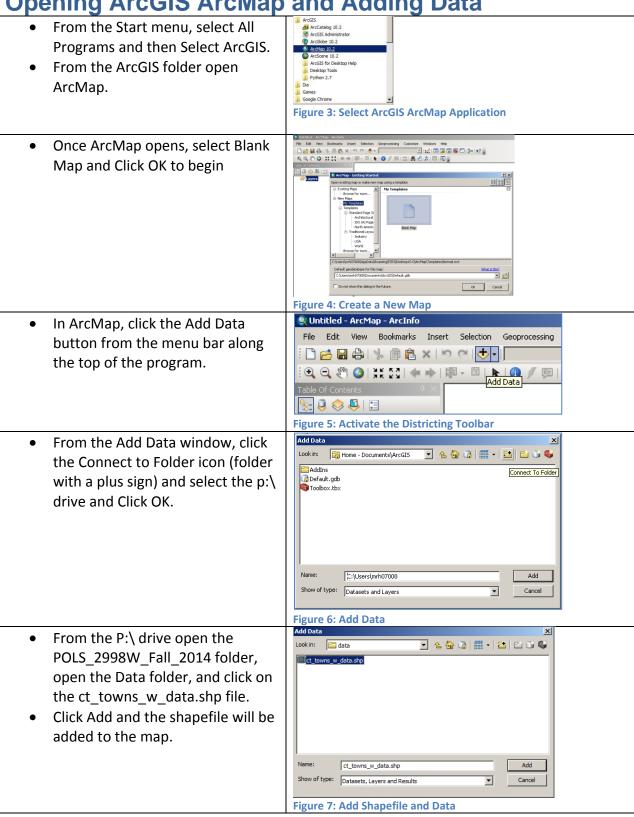

# **Creating Graduated Colors (Choropleth) Maps in ArcGIS**

 To create a map based on the data included in the shapefile ct\_towns\_w\_data, right click on the ct\_towns\_w\_data layer and select Properties...

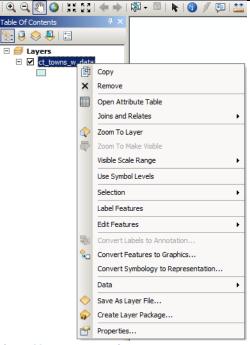

**Figure 82: Layer Properties** 

- From the Layer Properties window, click on the Symbology tab
- From the Symbology tab select Quantities and graduated colors from the Show: menu (along the left)
- From the Fields section for the Value select the data you wish to map.
- Select a color scheme and then click OK to see the map of Connecticut Towns.
- Once you have created your map, it's a great idea to save your map. To save the map, from the File menu select Save As... and save the .mxd file to your p:\ drive.

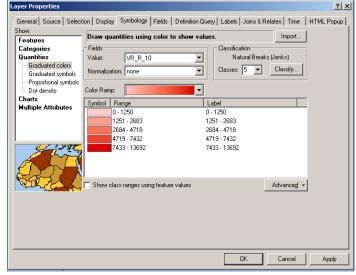

Figure 93: Layer Properties Window - Symbology

Quntitled - ArcMap - ArcInfo

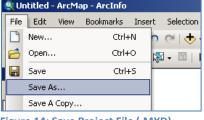

Figure 14: Save Project File (.MXD)

## **Labeling Towns and Data on Your Map**

How to Use the Districting Tool for ArcGIS 10

 Activate the Districting Toolbar within ArcGIS ArcMap by clicking on the Customize menu (along the top menu bar) and select Extensions

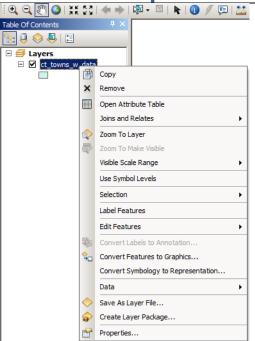

Figure 10: Layer Properties

- From the Layer Properties window select the Labels tab
- Check the Label features in this layer to add turn on/off labels.
- In the Text String Label Field: from the drop down menu select the variable you want to label (Name10 – includes the name of all towns in Connecticut)
- Then Click OK.

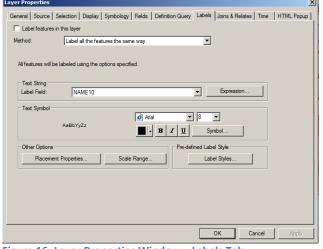

Figure 16: Layer Properties Window – Labels Tab

- OPTIONAL: If you want to label the town name plus a data variable, from the Layer Properties Window Select the Labels tab and then click the Expression... button.
- From the Label Expression
  window you can add multiple
  fields to a label. For example to
  add a label which includes the
  town name and the total
  population value of each town
  do the following:
  - From the Fields list double-click [Name10]
  - Then double-click on Total\_pop
  - Now let's add a line break between these labels by adding the following to the Expression window
     &vbnewline&
  - In the expression window your expression should look like the following: [NAME10] &vbnewline& [Total pop]
  - To make sure there are no typos in the expression by click Verify
  - Once the expression is Verified as being correct (no errors) Click OK.
- Now your map will include the town name and population value as one label. You can change the variable you are labeling by editing the expression.

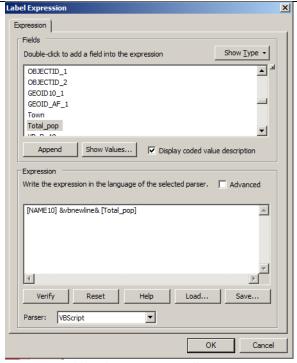

Figure 117: Adding the Districting Toolbar

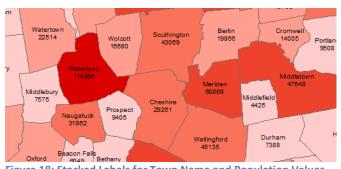

Figure 18: Stacked Labels for Town Name and Population Values

How to Use the Districting Tool for ArcGIS 10

**Using Districting Toolbar in ArcGIS ArcMap** 

Activate the Districting Toolbar |•**♦**| א מ | **x** 🗿 🖺 within ArcGIS ArcMap by clicking Q Q ₹ Ø | # \$0 | # ⇒ | Ø - □ | k | Ø / □ | # Add-In Manager.. on the Customize menu (along the Customize Mode. 🗽 🖟 🧇 🗸 🖫 top menu bar) and select ArcMap Options Extensions Figure 12: Customize Menu in ArcGIS Verify that the Districting Q Untitled - ArcMap - ArcInfo File Edit View Bookmarks Insert Selection Geoprocessing Customize Windows Help Extension is active (check box is D 🐸 🖶 🐎 | 🦠 | B | B | × | × | ∞ | Φ • | clicked) and click Close 🗽 🚨 🧇 📮 l 🖫 3D Analyst 10.0 Copyright @1999-2010 ESRI Inc. All Rights Reserved Provides tools for surface modeling and 3D visualization Close About Extensions Figure 20: Activate the Districting Toolbar To activate the Districting toolbar Advanced Editing Toolbars Animation within ArcGIS ArcMap, from the 🗅 😝 🖫 🔠 🖟 × 🗁 🙉 💠 📲 ArcScan ④ ○ ∅ | ※ 23 | ← → | № - □ | ▶ | 0 / 9 | 盐| Add-In Manager Customize menu select Toolbars Table Of Conten Data Driven Pages Customize Mode... Data Frame Tools and the click Districting. The Distributed Geodatabase ArcMap Options Districting toolbar should now display within Edit Vertices Editor ArcGIS ArcMap. Figure 21: Adding the Districting Toolbar

## **Developing a Districting Plan – Opening Files**

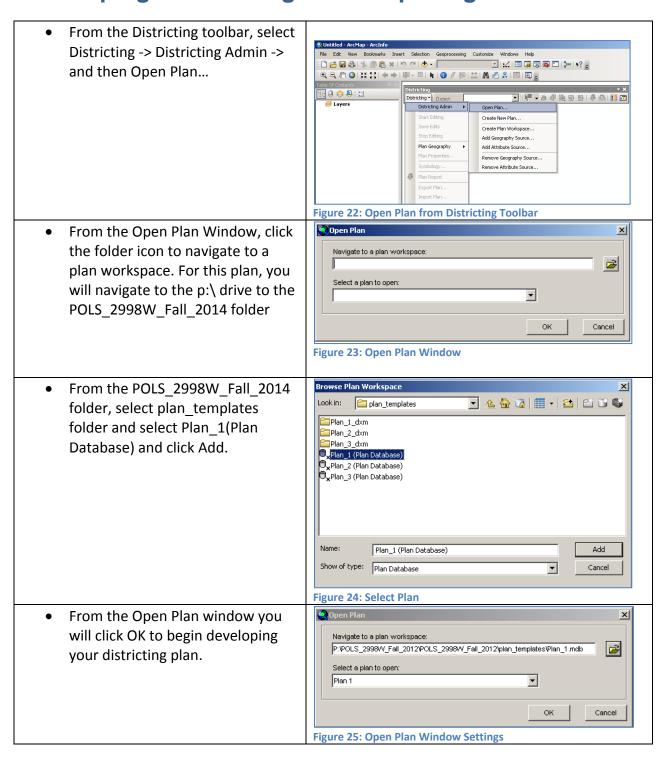

## **Developing a Districting Plan – Statistics**

 To provide details on the data you will be using to help construct your districts, the districting tool can be customized by selecting Districting and the Selecting Plan Properties...

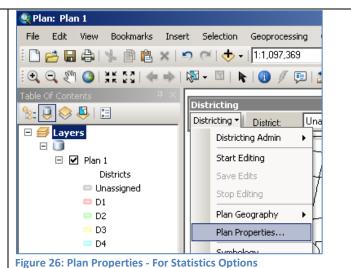

- From the Plan Properties window you can select the variables from your data for statistics which will be updated as you add towns to your districts.
- Once you have selected your variables click OK

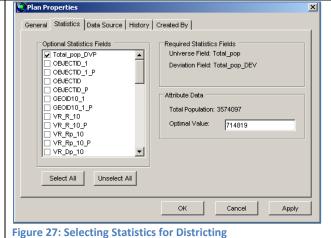

 You may also want to view statistics as you begin to create your districts to help identify how close you are to your target for each district. From the Districting toolbar, select Districting and click Statistics Window and/or Chart Window.

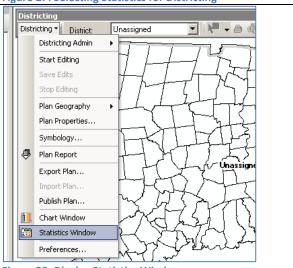

# How to Use the Districting Tool for ArcGIS 10

# **Developing a Districting Plan – Assigning Districts**

 To begin creating your districts, from the Districting Toolbar click Districting and then Start Editing

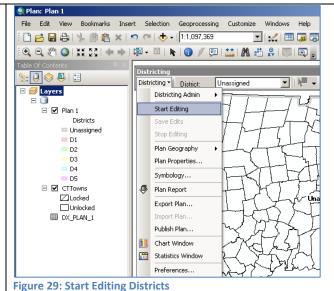

 Next select the district you want to create from the District drop-down menu in the Districting toolbar

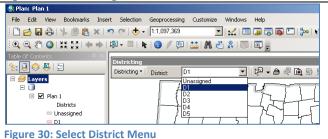

- To select your towns, click the Selection tool (next to the drop down menu for your districts) and click on the towns you want to add to the district
- Once you have selected the towns you want to include in your district, from the Districting toolbar select Districting -> Plan Geography -> Assign Selection.

TIP: To select more than one town, hold your shift key and then click on the towns you want to include in your selection.

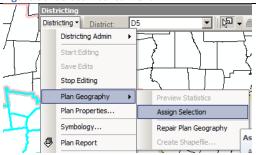

Figure 31: Assign Selection

To create the next district, change the district from the drop down menu, select your towns, and then from the Districting toolbar select Districting -> Plan Geography -> Assign Selection to add the towns to the district. Once you have created your

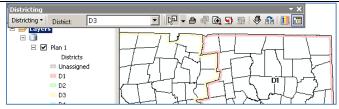

Figure 32: Select District Menu

- districts you will want to save your edits. From the Districting toolbar, click Districting -> Save Edits.
- Once you have finished all your edits, from the Distriticting toolbar, click Districting -> Stop Editing.

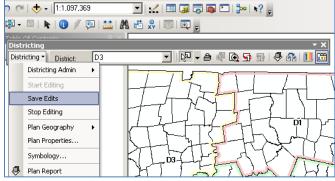

Figure 33: Save Edits to District

- You will also want to save the project file for your Districting
- To save from the File Menu Select Save.

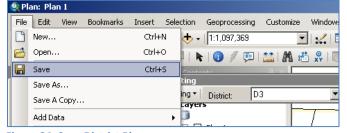

Figure 34: Save District Plan

### **Visualizing District Compactness**

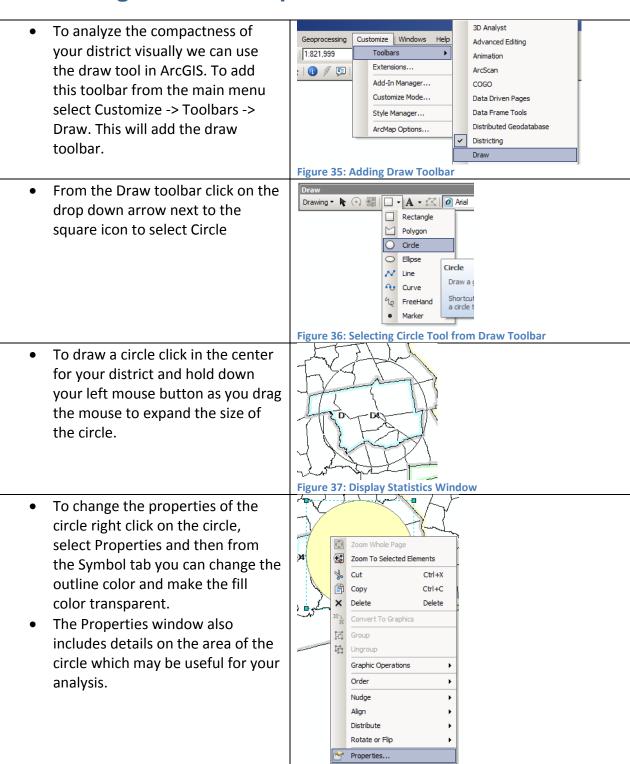

**Figure 38: Circle Properties** 

## **Creating your Final District Map**

- The final step for your districts is to create a Shapefile which will allow you to create a custom map of your districts.
- From the Districting Toolbar, select Districting -> Plan Geography -> Create Shapefile... and save this file to your p:\ drive.
- Open ArcGIS ArcMap as a new instance by going to the Start menu in vPC, select All Programs and then Select ArcGIS.
- From the ArcGIS folder open ArcMap.

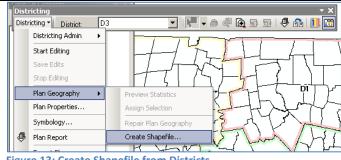

**Figure 13: Create Shapefile from Districts** 

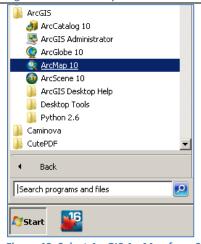

Figure 40: Select ArcGIS ArcMap from Start Menu

Once ArcMap opens, Select a Blank Map (if that's an option) or click Cancel to continue.

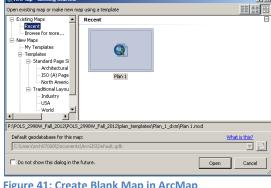

Figure 41: Create Blank Map in ArcMap

- In ArcMap, click the Add Data button from the menu bar along the top of the program.
- Navigate to the shapefile you created from the Districting Toolbar for your districts

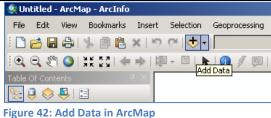

- Right-click on your district shapefile, and select Properties.
   This will let you change the Symbology for the districts to allow for different colors than the default settings.
- You can also enable Labeling from the Labels tab.
- You may wish to add the towns to the map, to add these navigate to the data folder in the POLS 2998W Fall 2014 folder.
- Once your map is complete, from the File Menu select Export Map.
   From the Export Map option you can select PDF, JPEG or other formats and adjust the settings based on your needs.
- Once you have completed your map, from the File menu select Save and save this project file to your p:\ drive.

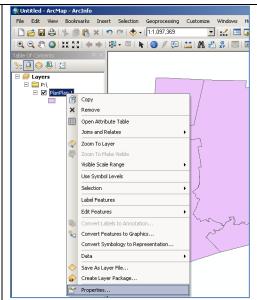

Figure 43: Change Symbology of Districts

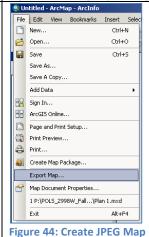

\_\_\_\_\_\_